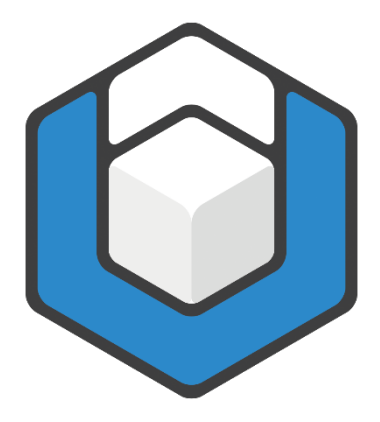

# **axesWord® QuickStart-Guide V04.2022**

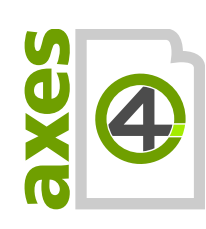

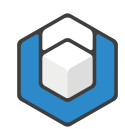

# **Content**

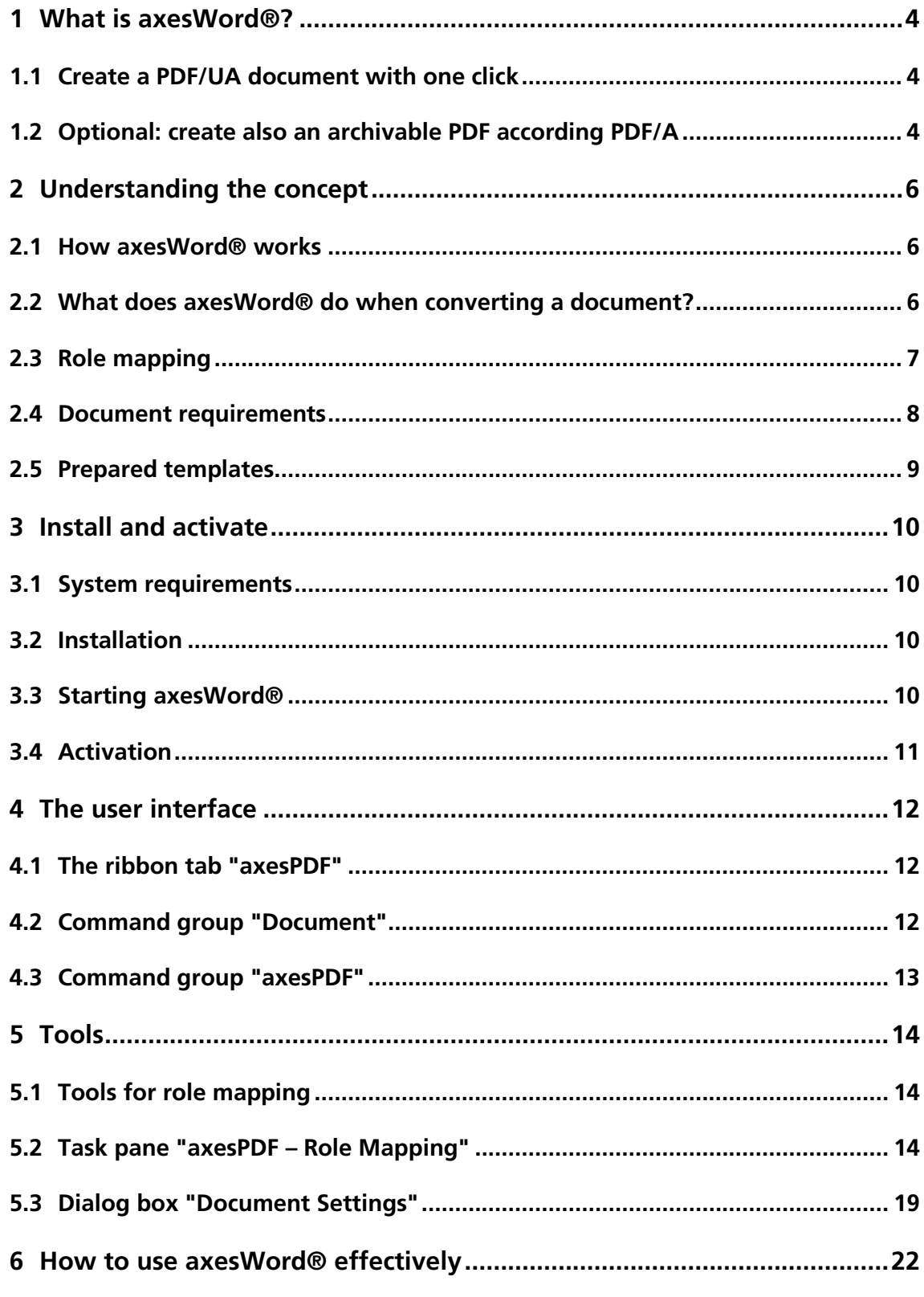

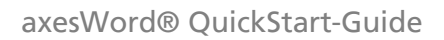

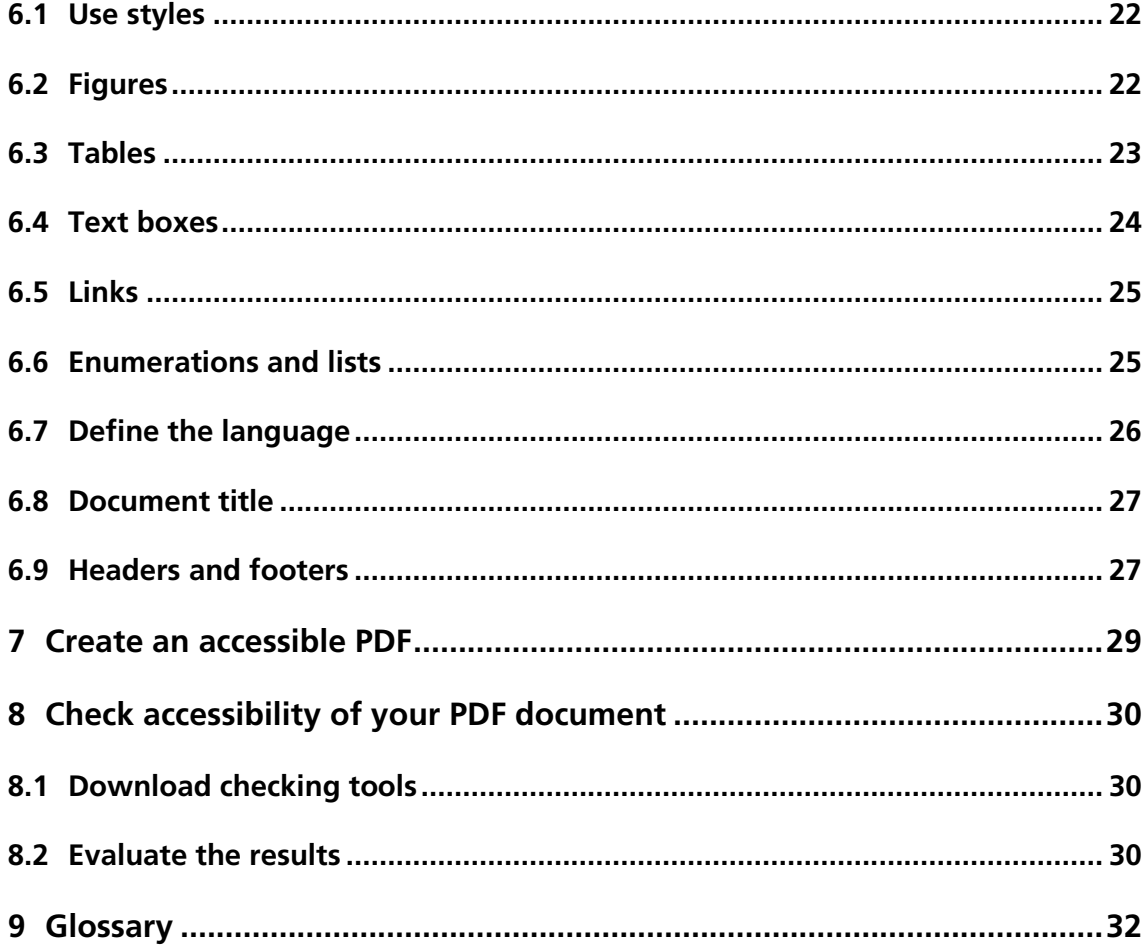

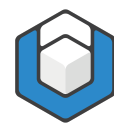

# <span id="page-3-0"></span>**1 What is axesWord®?**

# <span id="page-3-1"></span>**1.1 Create a PDF/UA document with one click**

AXESWORD® is an add-in for Microsoft Word to create accessible PDF documents according DIN-/ISO-STANDARD PDF/UA-1:2012 easily, quickly and reliably.

With **AXESWORD®** every Word user is able to create PDF/UA documents. Reworking is no longer necessary. The time-consuming quality control is omitted.

The formula for success is the use of templates and styles which are optimized for accessibility. All other tasks are done by AXESWORD®.

# <span id="page-3-2"></span>**1.2 Optional: create also an archivable PDF according PDF/A**

AXESWORD® offers additionally the possibility to create a PDF/A document.

### **1.2.1 What is PDF/A?**

PDF/A is a file format for long term archiving of digital documents. This format was standardized by the International Organization for Standardization (ISO) as a subset of the Portable Document Format (PDF).

### **1.2.2 What is the use of PDF/A?**

PDF/A ensures that digital documents are readable, presentable and useable in the long run.

### **1.2.3 What is the relationship between PDF/A and PDF/UA?**

PDF/A is available in several conformity levels: level a (accessible), b (basic), u (unicode). Level a is the highest level. It contains the other levels and requires the availability of tags.

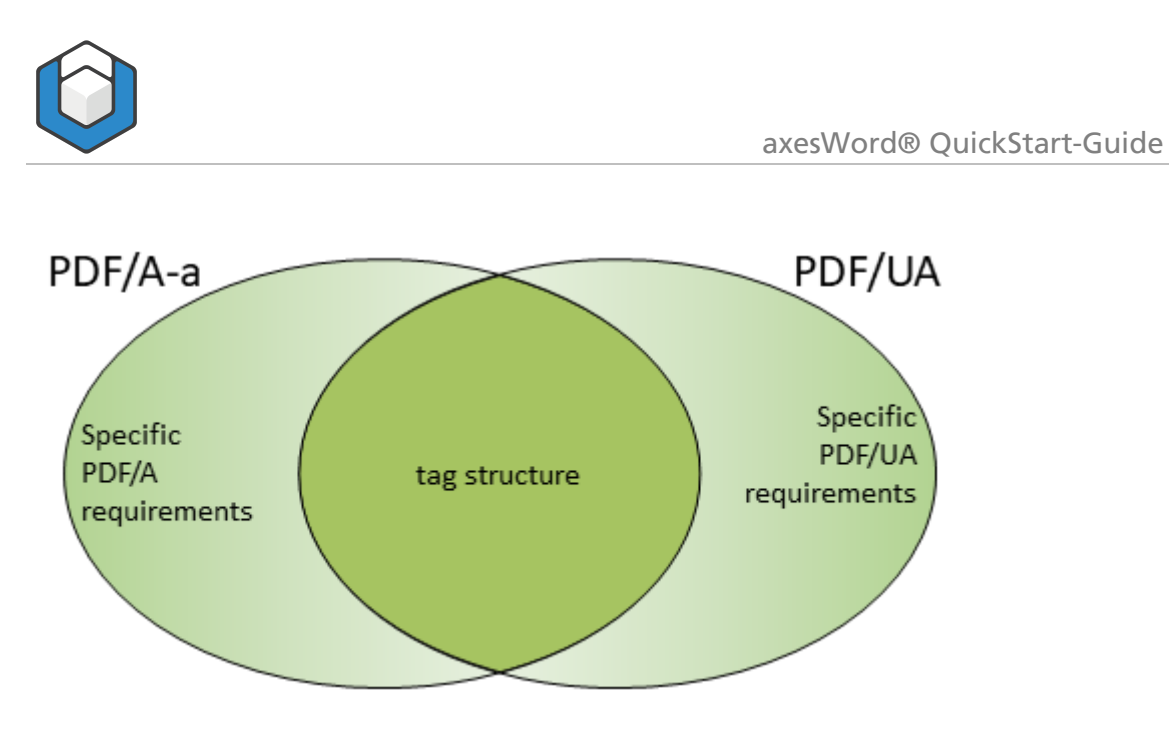

Figure 1: Relationship between PDF/A-a (a = accessible) and PDF/UA. PDF/A-b and PDF/A-u do not require a tag structure.

AXESWORD® creates a document that conforms to PDF/A-2a. Only if there are characters available which are not mappable to unicode then AXESWORD® creates a document that conforms to PDF/A-2b, which nevertheless contains the complete logical structure tree.

The number «2» in PDF/A-2a or PDF/A-2b stands for PDF-Version 1.7.

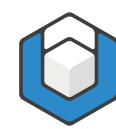

# <span id="page-5-0"></span>**2 Understanding the concept**

## <span id="page-5-1"></span>**2.1 How axesWord® works**

AXESWORD® is not only a tool to create PDF documents. The maximum benefit occurs if the Word documents are already prepared for accessibility and working with **AXESWORD®** 

It is reasonable to save essential settings and converting rules in the TEMPLATE so that the author has only the following tasks to do:

Author tasks

- Use appropriate paragraph styles
- Use corresponding Word functions for specific elements (for example creating captions, footnotes, table of contents, links, references or hyphenation)
- If necessary: add further information to the used roles for example alternative texts for figures or formulas
- If necessary: change the standard role in case of specific elements

# <span id="page-5-2"></span>**2.2 What does axesWord® do when converting a document?**

AXESWORD® executes a multi-level process when converting a document. The process contains the following 3 levels:

1. Creating a PDF document on the basis of an own conversion

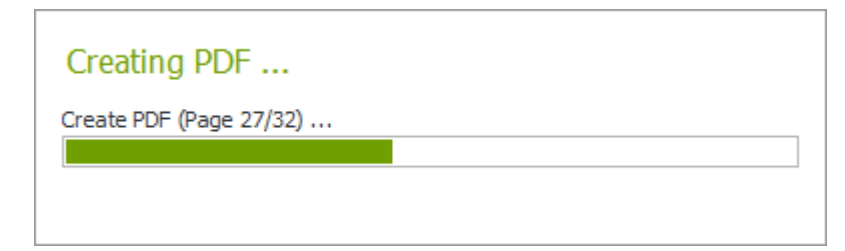

2. Analyzing the Word document

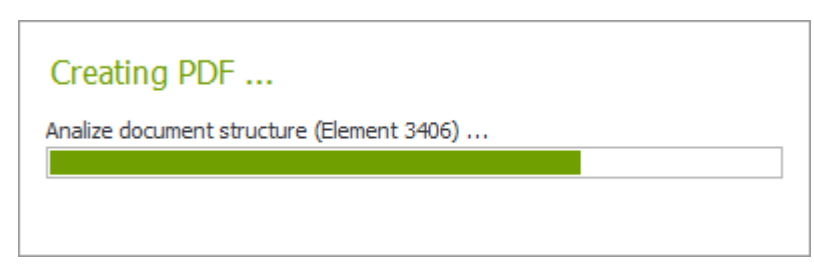

**3.** Creating a logical structure in the PDF (PDF structure tree) on the basis of Word functions styles and role mapping

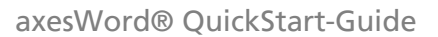

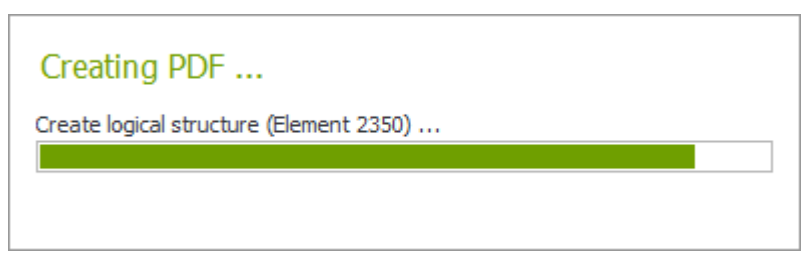

This process may take some time in case of big documents.

# <span id="page-6-0"></span>**2.3 Role mapping**

To get the best result in terms of accessibility each element of the Word document must have the correct role mapping.

All PARAGRAPH STYLES provided from Word are mapped to a specific role as default. In nearly all cases this standard role is fitting. If necessary, you can change the role.

There is also a default role mapping for elements created with WORD FUNCTIONS. This is the case for captions, footnotes, table of contents, links, references or hyphenation.

For all **Document ELEMENTS** a role is already assigned as default. AXESWORD® recognizes automatically the natural semantics of the elements and assigns the corresponding role.

However, in case of FIGURES, TABLES AND TEXT BOXES the role is adjustable. Their standard roles need only to be changed if the natural semantics is not appropriate. This is the matter for LAYOUT-TABLES, DEFINITION LISTS, ARTIFACTS and FORMULAS. There is a context-sensitive task pane to adjust the role mapping:

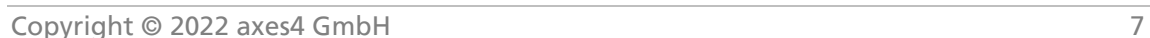

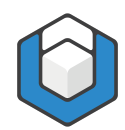

#### axesWord® QuickStart-Guide

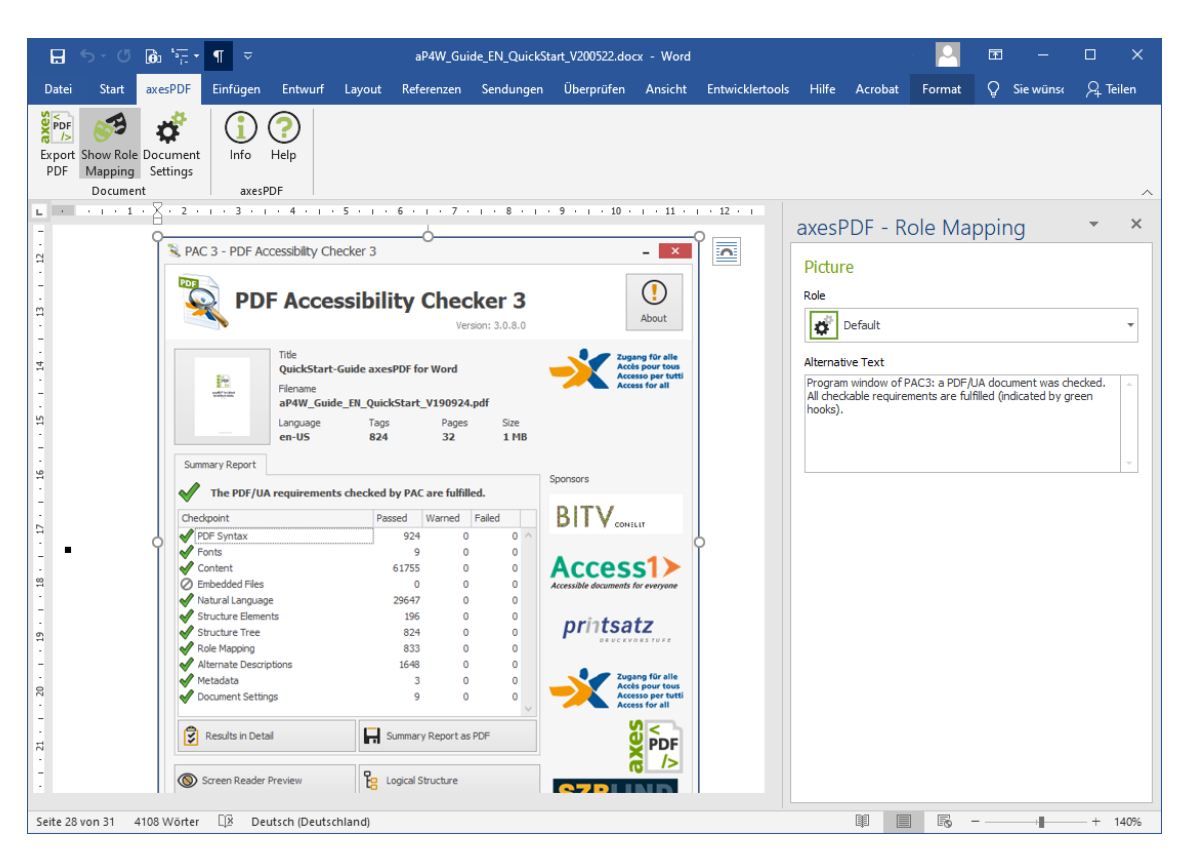

Figure 2: The context-sensitive task pane "axesPDF - Role Mapping"

In general the standard ROLE: DEFAULT is appropriate. An element owns then the role that corresponds to its natural semantics. In the figure above for example the picture has AUTOMATICALLY the ROLE: FIGURE.

#### **Note**

Only in case of figures, tables or text boxes, which do not correspond to their natural semantics the author has to adjust the role mapping.

## <span id="page-7-0"></span>**2.4 Document requirements**

A Word document has to fulfill several requirements so that AXESWORD® can create a PDF/UA conform document:

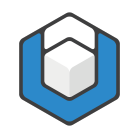

- Each element has an appropriate ROLE MAPPING.
- Each element has a defined position in the logical order of the document structure (simply said this corresponds to the READING ORDER).
- **EXECUTE:** Figures have an **ALTERNATIVE TEXT** or are marked as decorative elements. Latter is called **ARTIFACT** in technical language.
- **EXTERGHMENT AND FORMATIVE TEXT, which is normally the linearized form of** the formula.
- **TABLES** are data tables and not pictures.
- **COLUMN** and **ROW HEADERS** in tables are marked accordingly.

# <span id="page-8-0"></span>**2.5 Prepared templates**

You can use AXESWORD® with each Word document, also those based on the Word standard template (Normal.dotx). However, you will get the best result if you work with prepared templates.

Such templates make the work for authors much easier when creating accessible documents, as they just have to use appropriate paragraph styles or quick parts.

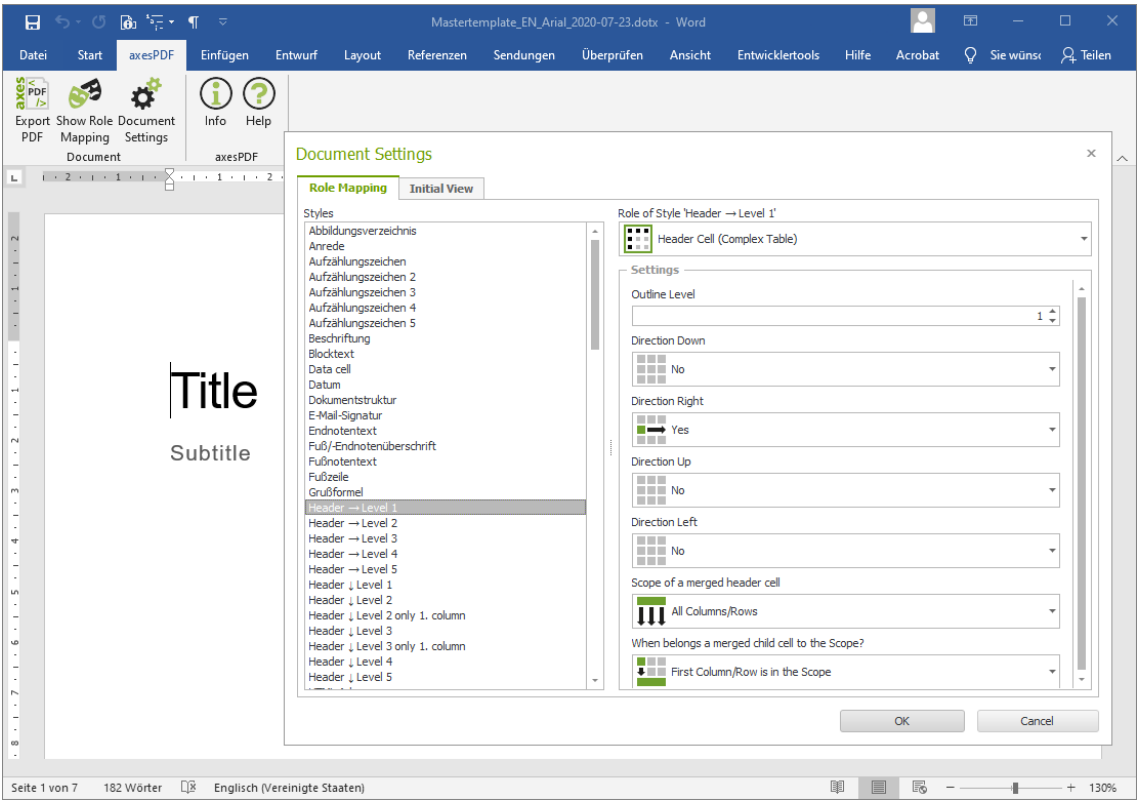

Figure 3: Example of a prepared template of the Austrian social ministry to work with axesWord®

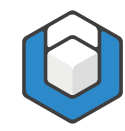

# <span id="page-9-0"></span>**3 Install and activate**

## <span id="page-9-1"></span>**3.1 System requirements**

### **3.1.1 Supported operating systems**

- Windows 8.1
- Windows 10

### **3.1.2 Word versions**

- Microsoft Word 2016
- **Microsoft Office 365 (Client Version)**
- Microsoft Word 2019

### **3.1.3 Additional requirements**

The following three .NET-components are already included in the latest clients versions on our website. Hence, you do not have to install them separately.

- **ASP.NET Core Runtime 3.1 (Hosting Bundle):** <https://dotnet.microsoft.com/download/dotnet-core/3.1>
- .NET Desktop Runtime 3.1: <https://dotnet.microsoft.com/download/dotnet-core/3.1>
- .NET Framework 4.8: <https://dotnet.microsoft.com/download/dotnet-framework/>

# <span id="page-9-2"></span>**3.2 Installation**

Download AXESWORD® from <https://www.axes4.com/en/products-services/axesword/download>

Execute the setup program by double-clicking the exe-file and follow the instructions to install the software on your computer. You find a detailed guide in our Online [help center.](https://support.axes4.com/hc/en-us/categories/200119057-axesPDF-for-Word)

## <span id="page-9-3"></span>**3.3 Starting axesWord®**

Start Microsoft Word. If the installation was successfully you will see the RIBBON TAB: AXESPDF in the ribbon:

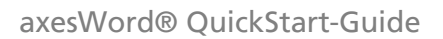

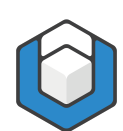

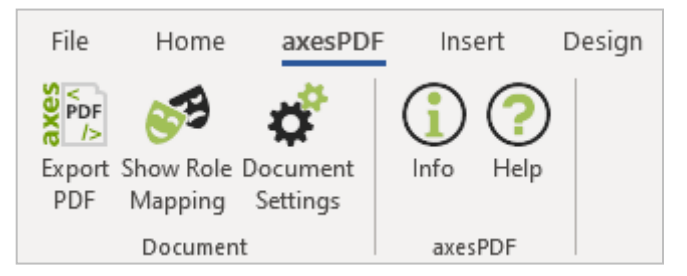

Figure 4: The ribbon tab "axesPDF" with five buttons

# <span id="page-10-0"></span>**3.4 Activation**

#### **3.4.1 For private individuals**

Set up personal license <https://support.axes4.com/hc/en-us/articles/360013781220>

#### **3.4.2 For organizations**

Set up licenses for several persons: *Set up access via axes4 ID*  <https://support.axes4.com/hc/en-us/articles/360013781020>

*Set up access via domain*  <https://support.axes4.com/hc/en-us/articles/360013849319>

**Note** 

As long as AXESWORD® is not activated it runs in trial mode. In trial mode each created PDF page has a watermark and some characters are randomly colored.

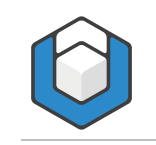

# <span id="page-11-0"></span>**4 The user interface**

# <span id="page-11-1"></span>**4.1 The ribbon tab "axesPDF"**

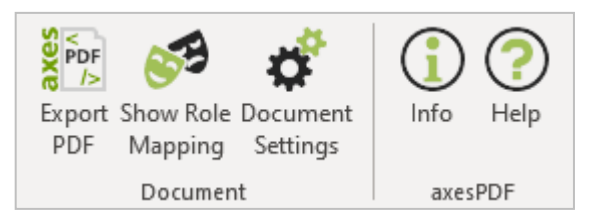

Figure 5: The 5 buttons in the ribbon tab "axesPDF"

# <span id="page-11-2"></span>**4.2 Command group "Document"**

### **4.2.1 Button "Export PDF"**

Opens a dialog box with several settings to create an accessible PDF document.

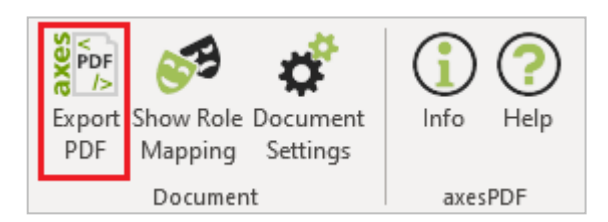

Figure 6: Button "Export PDF"

## **4.2.2 Button "Show Role Mapping"**

Opens a context-sensitive task pane where options are available to change the role mapping of figures, tables and text boxes.

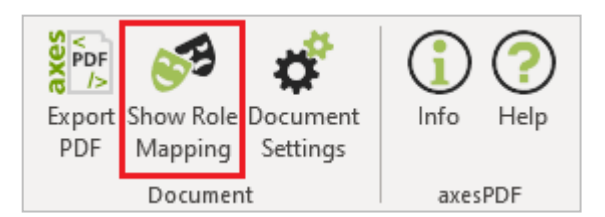

Figure 7: Button "Show Role Mapping"

### **4.2.3 Button "Document Settings"**

Opens a dialog box with options to assign roles to the available paragraph styles and to set up the initial view of the PDF document.

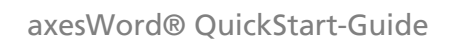

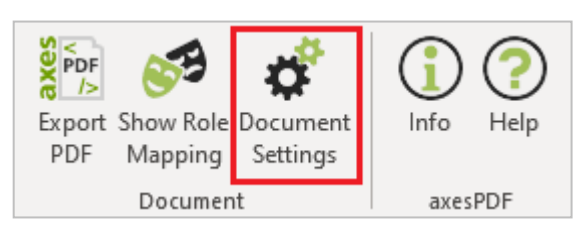

Figure 8: Button "Document Settings"

# <span id="page-12-0"></span>**4.3 Command group "axesPDF"**

### **4.3.1 Button "Info"**

Shows you information about software version and license activation.

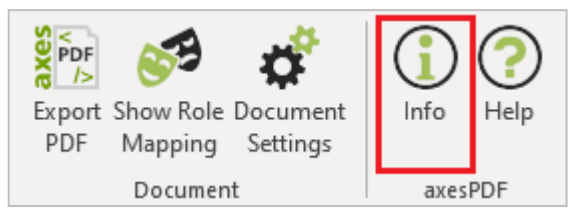

Figure 9: Button "Info"

### **4.3.2 Button "Help"**

Link to axesWord® [Online-Help](https://axespdf.zendesk.com/hc/en-us/categories/200119057-axesPDF-for-Word)

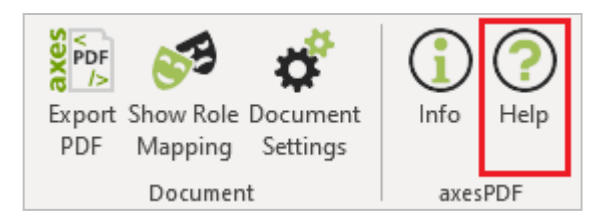

Figure 10: Button "Help"

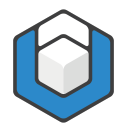

# <span id="page-13-0"></span>**5 Tools**

# <span id="page-13-1"></span>**5.1 Tools for role mapping**

We distinguish between 2 tools to adjust the role mapping:

1. The BUTTON: SHOW ROLE MAPPING which opens the context-sensitive TASK PANE: AXESPDF - ROLE MAPPING:

These settings are on element respective object level — for example for figures or text boxes. A manual role mapping is only necessary if the natural semantics of the elements is not appropriate. These changes of the role mapping have to be done by the author.

2. The BUTTON: DOCUMENT SETTINGS which opens the DIALOG BOX: DOCUMENT SETTINGS which contains the RIBBON TAB: ROLE MAPPING:

These settings are on document level. Normally this was done by the creator of the template as there is expert knowledge required about accessibility.

# <span id="page-13-2"></span>**5.2 Task pane "axesPDF – Role Mapping"**

### **5.2.1 Change role mapping for special elements like figures, formulas, tables or text boxes**

You can change the standard role mapping for the following elements in your document if necessary:

- **Example 2** Figures (automatically recognized **ROLE: FIGURE)**
- Tables (automatically recognized ROLE: TABLE)
- **EXTED Text boxes (automatically recognized ROLE: TEXTBOX)**
- Header or footer (automatically recognized ROLE: ARTIFACT)

Proceed the following steps:

- 1. Click on the RIBBON TAB: AXESPDF
- 2. Click on the BUTTON: SHOW ROLE MAPPING to open the context-sensitive TASK PANE: AXESPDF - ROLE MAPPING
- **3.** Click in the document on a FIGURE, TABLE or TEXT BOX and assign the corresponding role
- 4. Add an **ALTERNATIVE TEXT** to all elements which require one (figures, graphs, formulas)

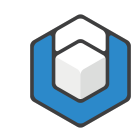

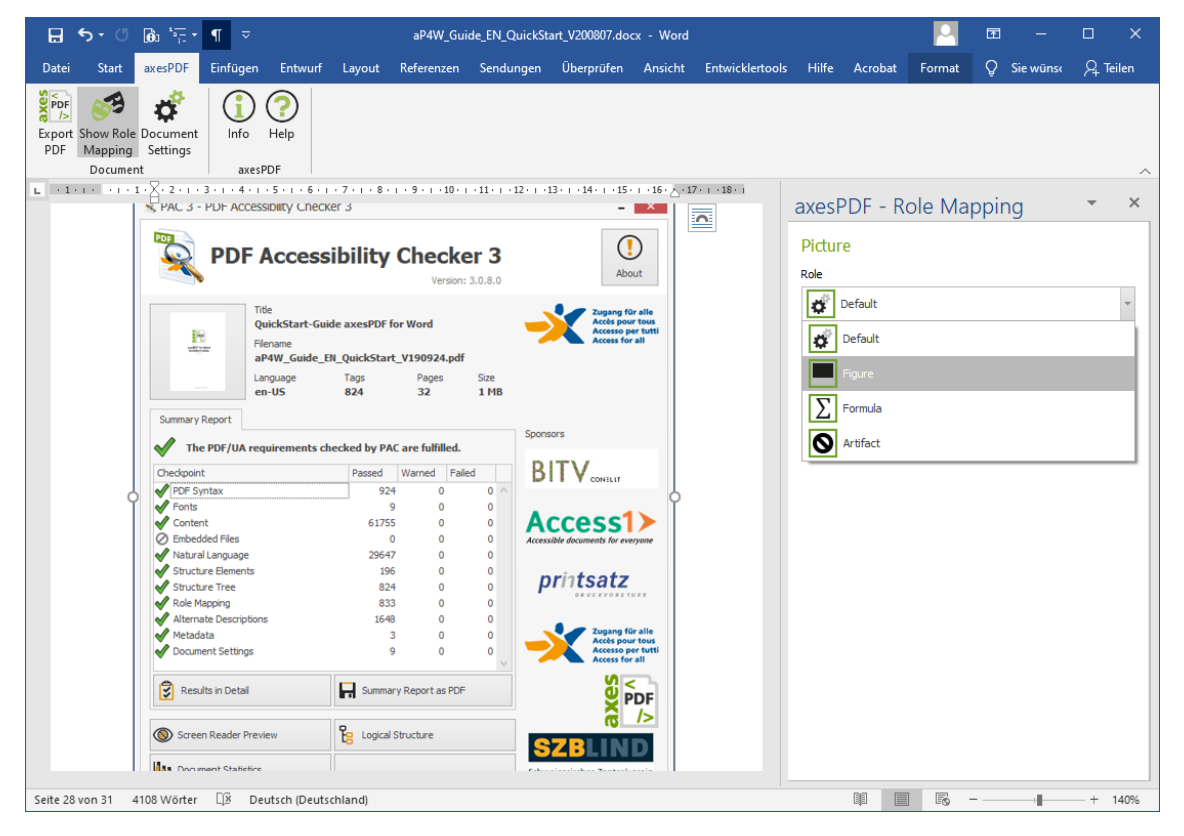

Figure 11: Context-sensitive task pane "axesPDF - Role Mapping"

#### **5.2.2 Figures**

Pictures, shapes, SmartArt, diagrams and WordArt can be assigned to the following roles:

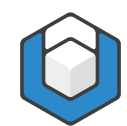

This setting means that the concerned element is handled according to the information delivered by Word. In case of a figure this is normally the ROLE: FIGURE. Do not forget to add an alternative text.

#### **FIGURE**

Select this setting if you want to assign the ROLE: FIGURE to the element. Do not forget to add an alternative text.

#### **FORMULA**

Select this setting if you want to assign the **ROLE: FORMULA** to the element. Do not forget to add an alternative text.

#### **ARTIFACT**

Select this setting if you want to assign the ROLE: ARTIFACT to the element. No alternative text is necessary.

#### **Note**

If you have a figure which consists of several single graphics you should group them to one figure at first. Then you can change the role of the figure and/or add an alternative text in a second step.

#### **5.2.3 Tables**

You can assign following roles to tables:

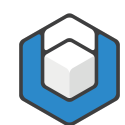

This setting means that the concerned element is handled according to the information delivered by Word. In case of a table this is normally the ROLE: TABLE.

#### **TABLE**

Select this setting if you want to assign the ROLE: TABLE to the element.

#### **LAYOUT TABLE**

Select this setting if you want to assign the **ROLE: LAYOUT TABLE** to the element. Do not forget to define the correct reading order ("Direction") for the rows and columns. In the PDF document no table structure will appear anymore. The elements of the table will be taken into the logical structure tree according to the set direction.

#### **DEFINITION LIST**

Select this setting if you want to assign the ROLE: DEFINITION LIST to a table with 2 columns – for example a glossary or a list of abbreviations. The left column will become a label and the right column will become the corresponding list entry.

#### **5.2.4 Text box**

You can assign following roles to text boxes:

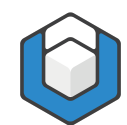

This setting means that the concerned element is handled according to the information delivered by Word. In case of a text box this is normally the ROLE: TEXTBOX.

#### **FIGURE**

Select this setting if you want to assign the **ROLE: FIGURE** to the element. Do not forget to add an alternative text.

#### **FORMULA**

Select this setting if you want to assign the **ROLE: FORMULA** to the element. Do not forget to add an alternative text.

#### ■ TEXTBOX

Select this setting if you want to assign the **ROLE: TEXTBOX** to the element.

#### ■ ARTIFACT

Select this setting if you want to assign the ROLE: ARTIFACT to the element. No alternative text is necessary.

### **5.2.5 Header and footer**

You can assign following roles to headers and footers:

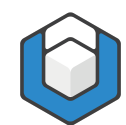

This setting means that the concerned element is handled according to the information delivered by Word. In case of a header or footer this is normally the ROLE: ARTIFACT.

#### **SECTION HEADER**

Select this setting if you want to take the content of a header or footer at the beginning of a section into the logical structure tree.

#### **SECTION TRAILER**

Select this setting if you want to take the content of a header or footer at the end of a section into the logical structure tree.

#### **ARTIFACT**

Select this setting if you want to assign the **ROLE: ARTIFACT** to the element.

#### Note

You can define the role for headers and footers separately for each section.

# <span id="page-18-0"></span>**5.3 Dialog box "Document Settings"**

#### **5.3.1 Assign a role to a paragraph style**

Use the DIALOG BOX: DOCUMENT SETTINGS to assign a specific role to a paragraph style. We distinguish between:

1. Paragraph styles already available in Word:

They are already assigned to corresponding roles. Normally no changes are necessary.

2. User-defined paragraph styles:

You have to assign appropriate roles to those styles. Normally this was done by the creator of the template as there is expert knowledge about accessibility required.

### **5.3.2 Automatic role assignment**

AXESWORD® assigns roles to paragraph styles automatically when no other assignments are available – for example:

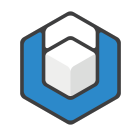

- Headings of level 1-9 (based on outline levels)
- **EXECUTE:** Captions (based on the Word function **INSERT CAPTION)**
- Quotes (if they were assigned to the PARAGRAPH STYLE: QUOTE or CITE)
- Tables of contents (if they were created by the corresponding Word function)
- **EXECUTE:** Lists (if they were created with the **BUTTONS: BULLETS, NUMBERING** or MULTILEVEL LIST in Word or if they were assigned to special user-defined paragraph styles)

# **5.3.3 User defined role assignment**

You have to assign a semantic role to each user-defined paragraph style. By default this is the **ROLE: DEFAULT**. This role is based on the natural semantics of the element. In most cases this is the ROLE: PARAGRAPH. This automatic assignment can be changed to the following roles:

- Paragraph
- **•** Heading (outline level  $1 x$ )
- **List continue (outline level 1-10)**
- Caption
- Blockquote
- Table header (complex table)
- Table header (simple table)
- **Artifact**

Typical examples for user-defined paragraph styles are column or row headers in tables.

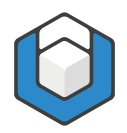

### axesWord® QuickStart-Guide

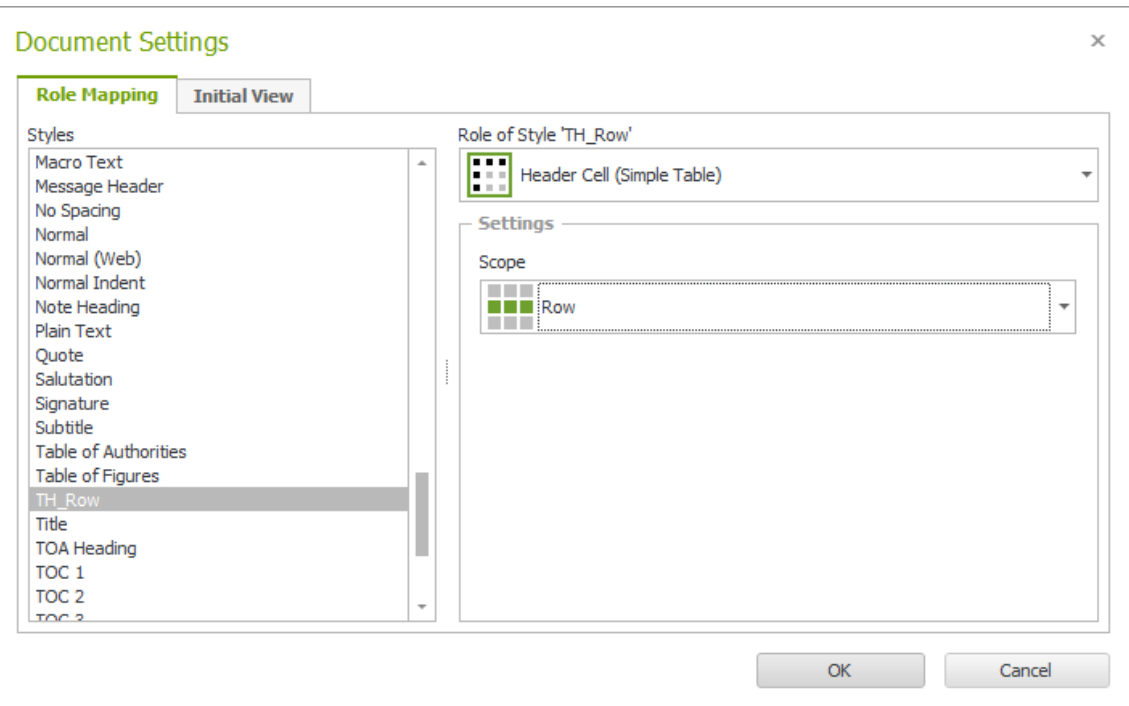

Figure 12: Dialog box "Document Settings"

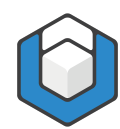

# <span id="page-21-0"></span>**6 How to use axesWord® effectively**

## <span id="page-21-1"></span>**6.1 Use styles**

Use the styles already available in Word or use your user-defined styles for which you have assigned a role with the DIALOG BOX: DOCUMENT SETTINGS.

### **6.1.1 Get started**

Check which styles are available.

## **6.1.2 Headings and other paragraph styles**

Ideally you use the styles displayed in the **RIBBON TAB: HOME**. Define with them the appearance of your paragraphs, headings, lists and indentations and spacings.

The styles are already prepared in a way so that your text looks good and will help you to communicate your ideas.

Note

Take care of the outline level if you use heading styles.

## **6.1.3 Character styles**

Additionally, you can use character styles to emphasize single elements. They have only an optical impact and no impact on the logical structure tree.

# <span id="page-21-2"></span>**6.2 Figures**

Decide whether your figures are relevant content or just decorative elements.

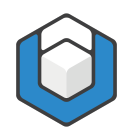

### **6.2.1 Relevant content**

- **Anchor your figures if they do not have the layout option IN LINE WITH TEXT**
- **Add an alternative text in the TASK PANE: AXESPDF ROLE MAPPING**

#### **6.2.2 Decorative elements**

**EXECUTE: Change the role in the context sensitive TASK PANE: AXESPDF - ROLE MAPPING** to ARTIFACT.

## <span id="page-22-0"></span>**6.3 Tables**

Decide whether your table is a data table, a layout table or a definition list and assign the corresponding role.

| $\mathbf{0}$ $\mathbf{0}$ $\mathbf{0}$ $\mathbf{0}$<br>日<br>$6 - 9$<br>$\P$<br>aP4W_Guide_EN_Create-accessible-tables_2020-08-06.docx - Word<br>≂ |                                                                   |                                                                                                    |                                          |                  |                                  |                                           | 囨 |                | $\times$    |
|----------------------------------------------------------------------------------------------------|-------------------------------------------------------------------|----------------------------------------------------------------------------------------------------|------------------------------------------|------------------|----------------------------------|-------------------------------------------|---|----------------|-------------|
| <b>Start</b><br>Datei                                                                                                    | axesPDF                                                           | Einfügen Entwurf Layout Referenzen Sendungen Überprüfen Ansicht Entwicklertools Hilfe Acrobat                                                                           |                                          |                  | Entwurf                          | Layout                                    |   | $Q$ Sie wünsch | $Q1$ Teilen |
| $\frac{1}{2}$ PDF<br>$\frac{1}{2}$<br><b>Export Show Role Document</b><br>Mapping<br><b>PDF</b><br>Document                                       | Info<br>Help<br>Settings<br>axesPDF                               | <b>□ i ・ 1 ・ i →訳 - i ・ 1 ・ i ・ 2 ・ i ・ 3 ・ 通  4 ・ i ・ 5 ・ i ・ 6 ・ i ・ 7 · ii ・ 8 ・ i ・ 9 ・ i ・ 10 ・ i ・ 1iii : i ・ 12 ・ i ・ 13 ・ i ・ 1</b>                             |                                          |                  |                                  |                                           |   |                |             |
| $\sim$<br>$\overline{+}$                                                                                                    |                                                                   | 4→ Example·tables·with·simple·headers·and·columns¶<br>4.1→ Variant-1: Table with a header line at the top¶<br>Table 1: Weather forecast for the next 5 days for Zurich¶ |                                          |                  | Table<br>Role<br>lo.<br><b>O</b> | axesPDF - Role Mapp<br>Default<br>Default |   |                | ×           |
| ÷                                                                                                    | Date¤                                                             | Max. <sub>"</sub><br><b>Temperature¤</b>                                                                                                    | Min. <sub>*</sub><br><b>Temperature¤</b> | Weather¤         | 囲                                | Table<br>Layout Table                     |   |                |             |
| m                                                                                                    | 29.04.20200                                                       | 23°CQ                                                                                                    | 13°C <sub>Q</sub>                        | cloudya          |                                  |                                           |   |                |             |
| ۱                                                                                                    | 30.04.20200                                                       | 20 °C                                                                                                    | $11 \cdot ^{\circ}$ Co                   | light raing      |                                  |                                           |   |                |             |
|                                                                                                    | 01.05.2020 <sub>D</sub>                                           | 19°Ca                                                                                                    | 8.°C¤                                    | cloudy¤          |                                  |                                           |   |                |             |
|                                                                                                    | 02.05.2020                                                        | $21 \cdot ^{\circ}$ C¤                                                                                                    | 13°C <sub>Q</sub>                        | slightly-cloudy¤ |                                  |                                           |   |                |             |
| ú                                                                                                    | 03.05.2020                                                        | 20.°C¤                                                                                                    | $11°$ C¤                                 | slightly-cloudy¤ |                                  |                                           |   |                |             |
|                                                                                                    | $4.1.1 \rightarrow$ What styles are used with which role mapping? |                                                                                                    |                                          |                  |                                  |                                           |   |                |             |
| ă                                                                                                    | <b>Date</b>                                                       | Max.<br>Temperature                                                                                                    | Min.<br><b>Temperature</b>               | Weather          |                                  |                                           |   |                |             |
| Ħ                                                                                                    | 29.04.2020                                                        | Style: Header Column                                                                                                    | $13^{\circ}$ C                           | cloudy           |                                  |                                           |   |                |             |
|                                                                                                    |                                                                   | $\sim$ $\sim$                                                                                                    |                                          | 11.111           |                                  |                                           |   |                |             |
| Seite 16 von 41                                                                                                    | $\Box$<br>2333 Wörter                                             | Englisch (Vereinigte Staaten)                                                                                                    |                                          |                  |                                  |                                           |   |                | $+ 130%$    |

Figure 13: Role mapping for table

axesWord® QuickStart-Guide

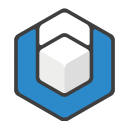

#### **Note**

As the TASK PANE: AXESPDF - ROLE MAPPING is context-sensitive the ROLE: **DEFINITION LIST** is only available for tables with 2 columns.

#### **6.3.1 Data tables**

■ Mark the column and row headers by using the corresponding user-defined paragraph styles.

#### **6.3.2 Layout tables**

**EXECUTE:** Change the role in the context-sensitive **TASK PANE: AXESPDF - ROLE MAPPING** to LAYOUT TABLE and define the DIRECTION.

#### **6.3.3 Definition lists**

**EXECT** Change the role of a table with 2 columns in the context-sensitive TASK PANE: AXESPDF - ROLE MAPPING to DEFINITION LIST.

### <span id="page-23-0"></span>**6.4 Text boxes**

Text boxes have the **ROLE: TEXTBOX** as default. You can change this setting in the context-sensitive TASK PANE: AXESPDF - ROLE MAPPING:

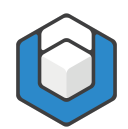

#### axesWord® QuickStart-Guide

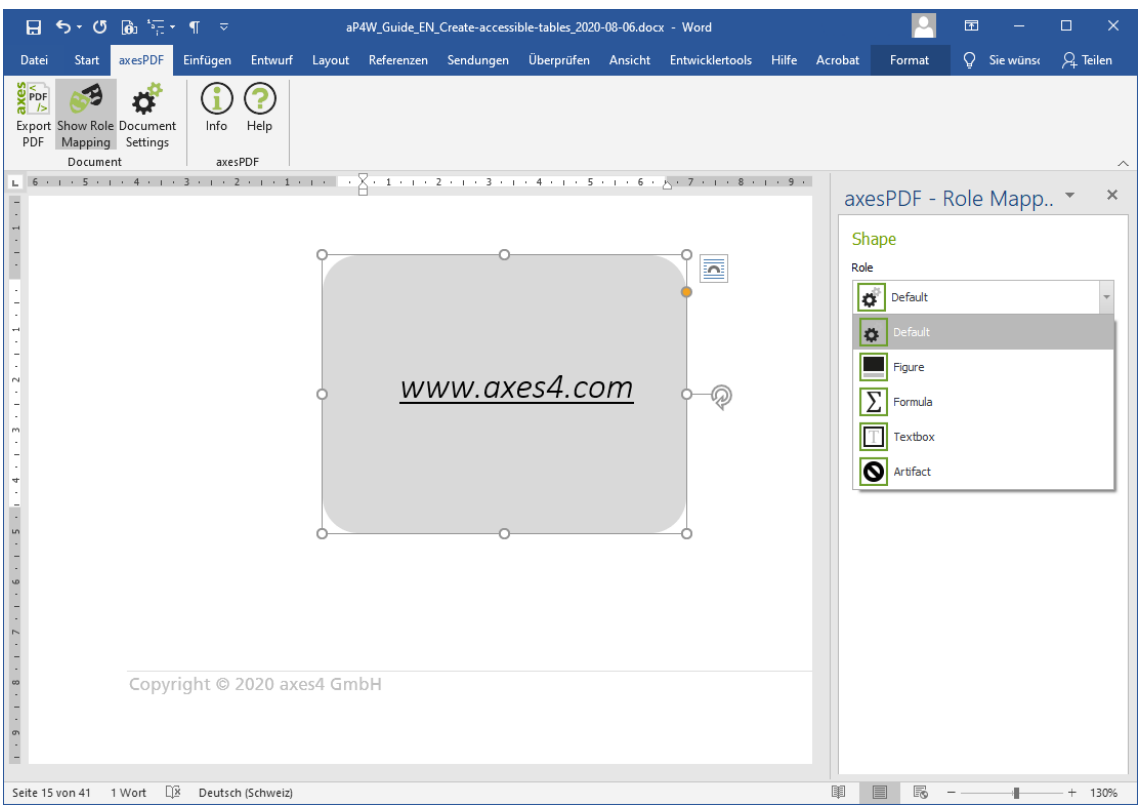

Figure 14: Role mapping for text box

Normally you will use text boxes to position textual information somewhere on a page. Assign them the ROLE: TEXTBOX. Additionally, anchor the text boxes to define their position in the reading order.

#### **Note**

In Word 2010 axesWord® does not support text boxes. We recommend Word 2013 or Word 2016 if you would like to use text boxes.

## <span id="page-24-0"></span>**6.5 Links**

- Create active links to jump within your document or to call web sites.
- Test their function already in the Word document.

## <span id="page-24-1"></span>**6.6 Enumerations and lists**

Simple lists with only one level will be converted correctly.

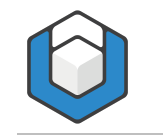

However, for the following elements you need user-defined paragraph styles:

- Multilevel lists
- **List Continue**

# <span id="page-25-0"></span>**6.7 Define the language**

Define the language of your contents: select the content and check respective assign the language with the Word function.

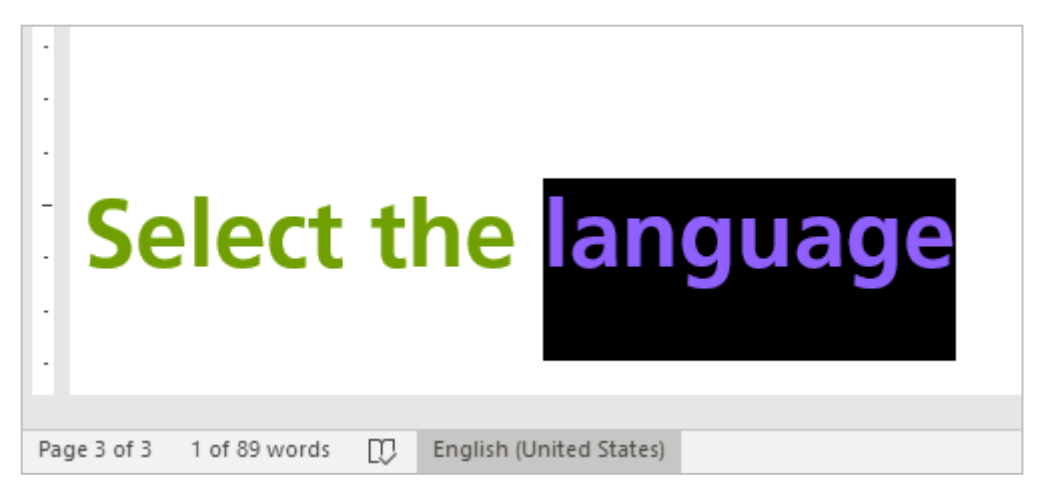

Figure 15: Bottom line in Word with language information

To change the language, click on the language in the bottom line of Word. In the DIALOG BOX: LANGUAGE you can select the correct language.

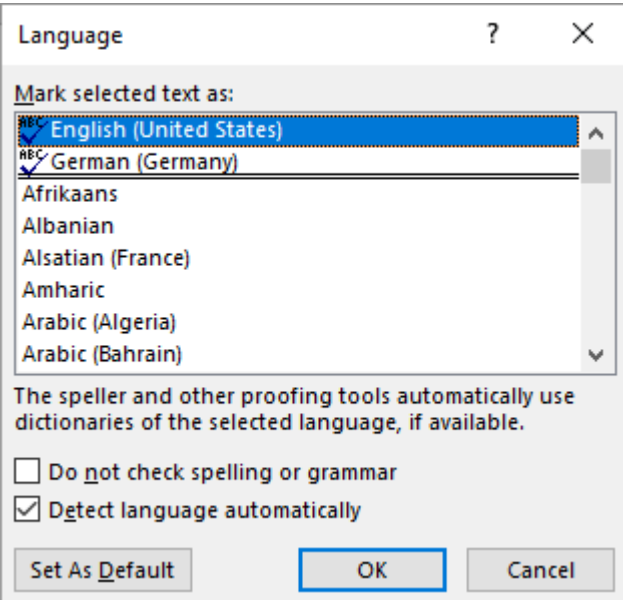

Figure 16: Dialog box: Language

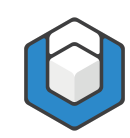

# <span id="page-26-0"></span>**6.8 Document title**

Ideally you define a document title before converting your document within the Word document properties.

Click on the RIBBON TAB: FILE. In the TEXT BOX: TITLE you can edit the document title.

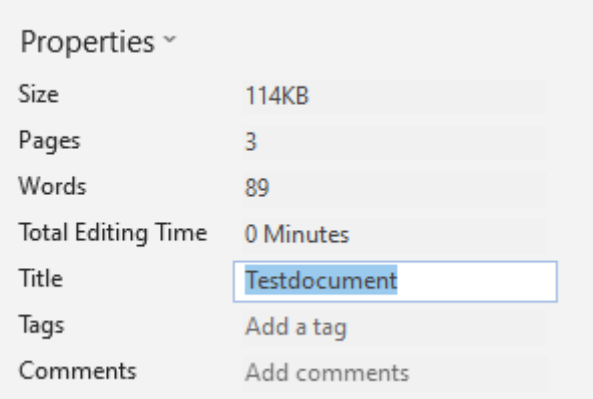

Figure 17: Word document properties: Text box "Title"

# <span id="page-26-1"></span>**6.9 Headers and footers**

Headers or footers are assigned to the ROLE: DEFAULT as default. That means that headers and footers do not appear in the structure tree of the PDF document. You can change this setting in the context-sensitive TASK PANE: AXESPDF - ROLE MAPPING:

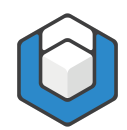

#### axesWord® QuickStart-Guide

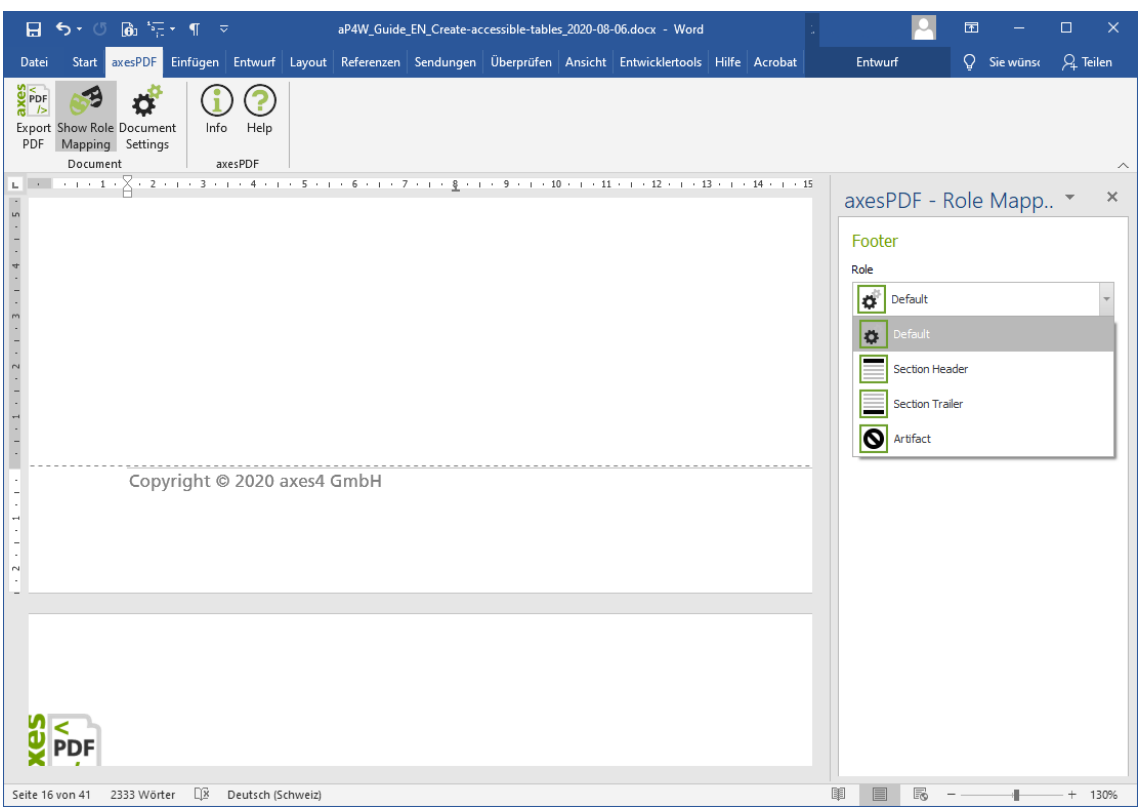

Figure 18: Role mapping for header or footer

Select the role **SECTION HEADER** when the header or footer shall appear at the beginning of the logical structure tree in the corresponding section.

Select the role **SECTION TRAILER** when the header or footer shall appear at the end of the logical structure tree in the corresponding section.

Select the role **ARTIFACT** to mark headers and footers as decorative elements.

#### **Note**

The role mapping can be done separately for each section in your Word document.

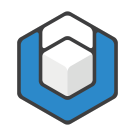

# <span id="page-28-0"></span>**7 Create an accessible PDF**

- 1. Click in the RIBBON TAB: AXESPDF on the BUTTON: EXPORT PDF
- 2. In the TEXT BOX: PDF FILENAME you can define the filename and memory location. As default the name and memory location of the Word document is used.
- 3. Check if there is a document title in the TEXT BOX: DOCUMENT TITLE. Change or add one if necessary.
- 4. Check if in the **DROP-DOWN LIST BOX: MAIN DOCUMENT LANGUAGE** an appropriate language is set. Change it if necessary.
- 5. Activate the CHECK BOX: OPEN PDF DOCUMENT IN DEFAULT VIEWER so that your PDF document will be shown in the default viewer after conversion has finished.
- 6. Activate the CHECK BOX: PDF/A to create a PDF document in PDF/A format.
- 7. Click on the **BUTTON: CREATE** to start the analyzing and conversion procedure.

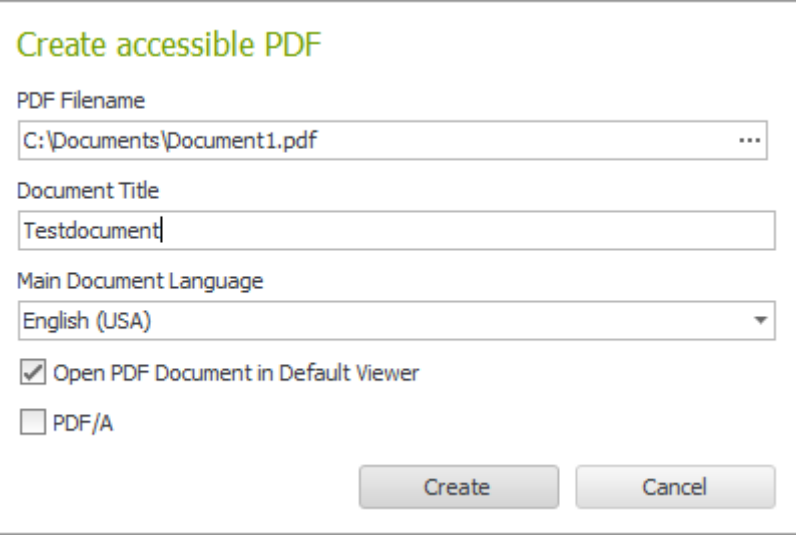

Figure 19: Dialog box "Create accessible PDF"

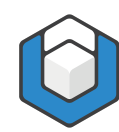

# <span id="page-29-0"></span>**8 Check accessibility of your PDF document**

Check the quality of your final PDF document with a checking tool which executes a PDF/UA check, for example the free PDF ACCESSIBILITY CHECKER (PAC) or the free trial version of AXESPDF®.

# <span id="page-29-1"></span>**8.1 Download checking tools**

## **8.1.1 PDF Accessibility Checker (PAC) 3**

[www.access-for-all.ch/ch/pdf-werkstatt/pdf-accessibility-checker-pac/download](http://www.access-for-all.ch/ch/pdf-werkstatt/pdf-accessibility-checker-pac/download-pac.html)[pac.html](http://www.access-for-all.ch/ch/pdf-werkstatt/pdf-accessibility-checker-pac/download-pac.html)

### **8.1.2 axesPDF®**

<https://www.axes4.com/en/products-services/axespdf/download>

# <span id="page-29-2"></span>**8.2 Evaluate the results**

If you have worked with Word properly, AXESWORD® will create an accessible PDF document. The document will pass an automatic PDF/UA check, which checks all requirements that can be checked by a machine.

axesWord® QuickStart-Guide

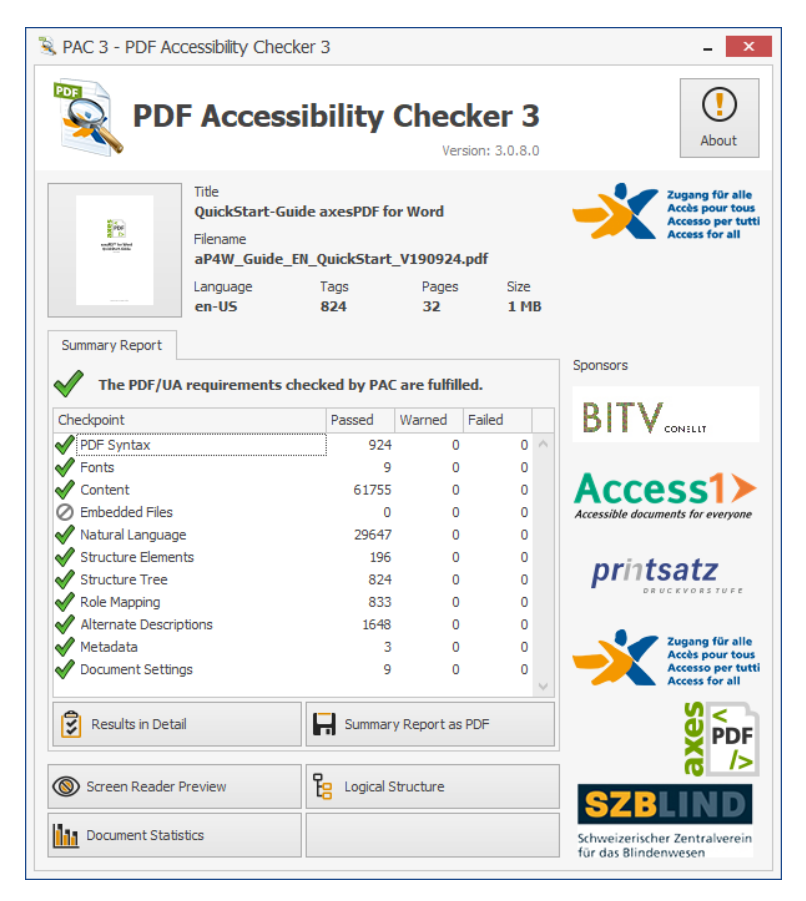

Figure 20: PDF/UA Check with PDF Accessibility Checker (PAC) 3

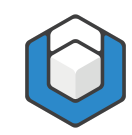

# <span id="page-31-0"></span>**9 Glossary**

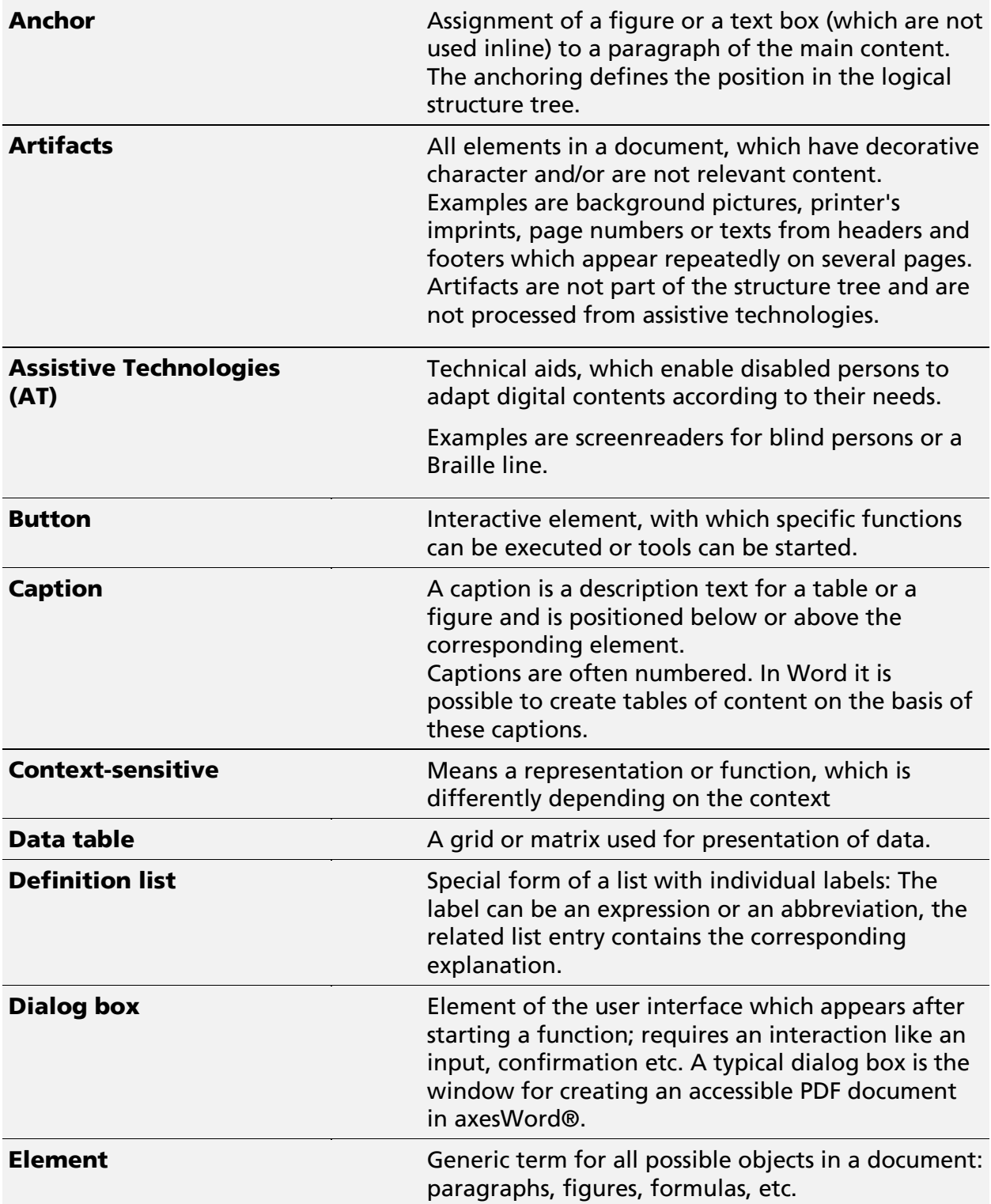

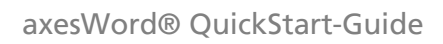

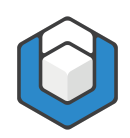

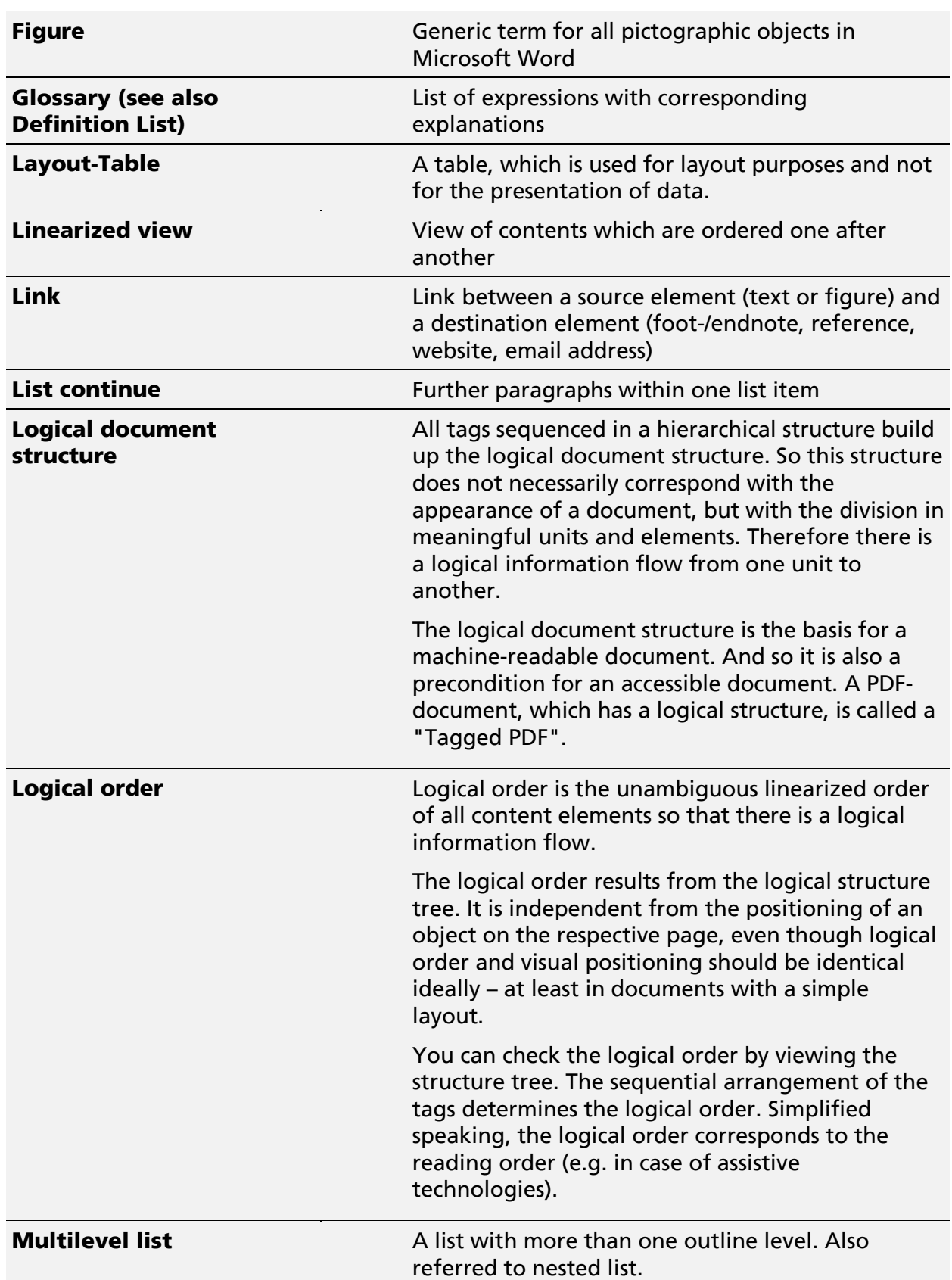

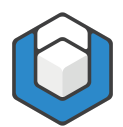

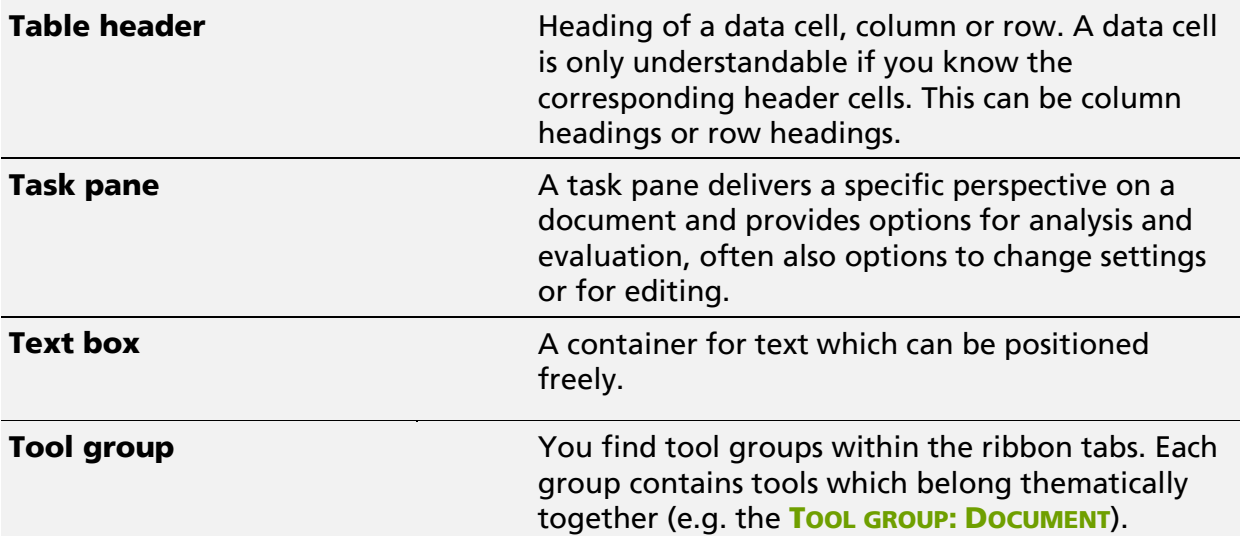